# УТВЕРЖДАЮ

Заместитель директора ФГУП «ВНИИОФИ» Н.П. Муравская мп.<br>«<u><sup>01</sup>» авгерста</u> 2015 г.

# Профилометры оптические ContourGT-K

R 

> Методика поверки МП 043.М1-15

 $\begin{picture}(150,10) \put(0,0){\line(1,0){155}} \put(15,0){\line(1,0){155}} \put(15,0){\line(1,0){155}} \put(15,0){\line(1,0){155}} \put(15,0){\line(1,0){155}} \put(15,0){\line(1,0){155}} \put(15,0){\line(1,0){155}} \put(15,0){\line(1,0){155}} \put(15,0){\line(1,0){155}} \put(15,0){\line(1,0){155}} \put(15,0){\line(1,0){155}}$ С.Н. Негода «Or abrever 2015 r.

Москва 2015 г.

# 1 Введение

Настоящая методика поверки распространяется на профилометры оптические ContourGT-K (далее по тексту - профилометры), предназначенные для измерений линейных размеров и проведения бесконтактного неразрушающего анализа рельефа поверхностей объектов, и устанавливает операции при проведении их первичной и периодической поверок.

Интервал между поверками - 1 год.

#### 2 Операции и средства поверки

2.1 При проведении первичной и периодической поверок выполняются операции, указанные в таблице 1.

Таблица 1

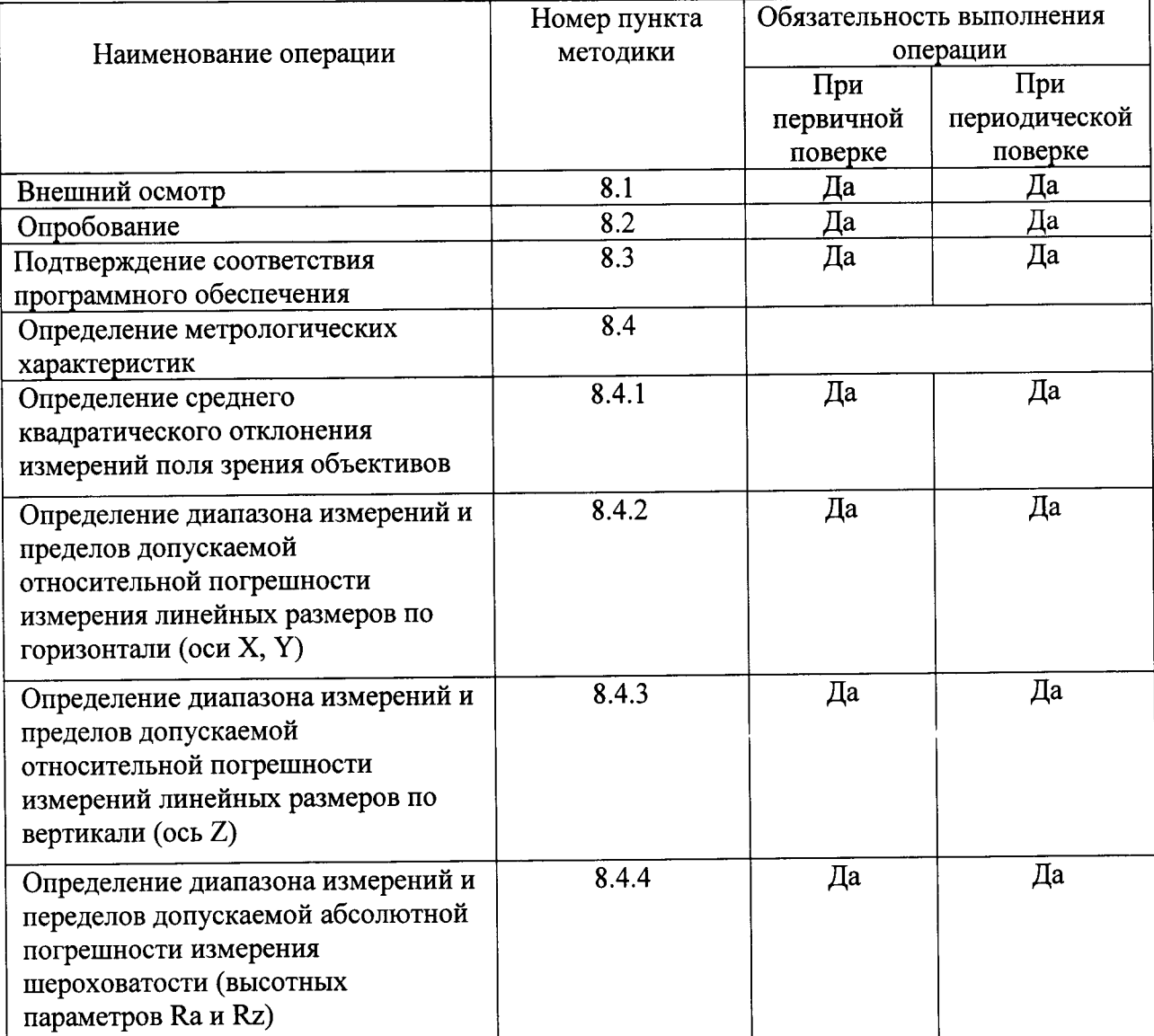

2.2 При получении отрицательных результатов при проведении хотя бы одной операции поверка прекращается.

2.3 Поверку средств измерений осуществляют аккредитованные в установленном порядке в области обеспечения единства измерений юридические лица и индивидуальные предприниматели.

# 3 Средства поверки

3.1 При проведении первичной и периодической поверок применяются средства поверки, указанные в таблице 2.

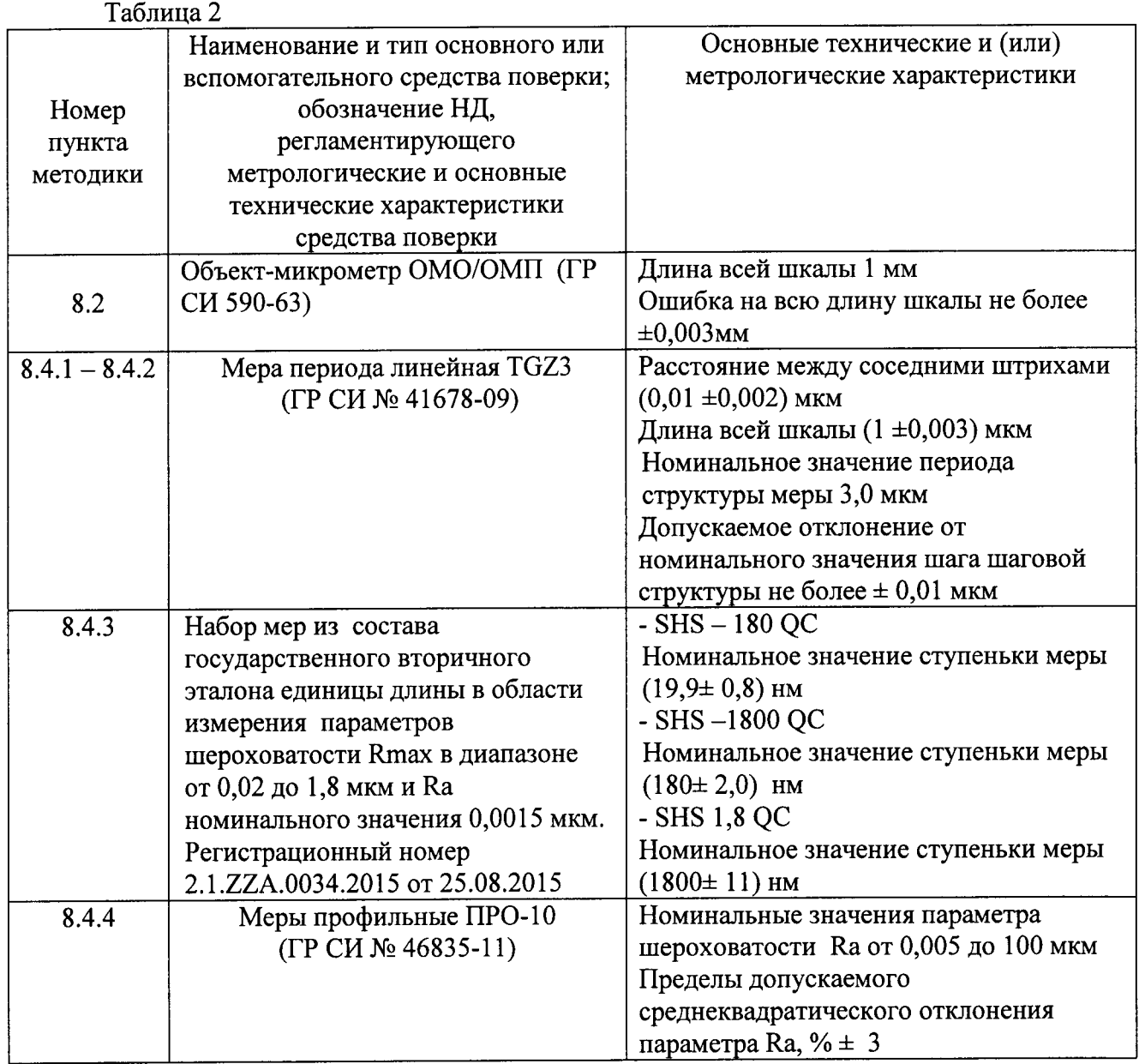

3.2 Средства поверки, указанные в таблице 2, должны быть поверены и аттестованы в установленном порядке. Допускается также применение других средств, не приведенных в таблице 2, но обеспечивающих определение (контроль) метрологических характеристик поверяемых приборов с требуемой точностью.

# 4 Требования к квалификации поверителей

4.1 К работе с профилометрами допускаются лица, изучившие настоящую методику поверки и Руководство по эксплуатации профилометров и средств поверки, имеющие квалификационную группу не ниже III в соответствии с правилами по охране и эксплуатации электроустановок, указанных в приложении к приказу труда Министерства труда и социальной защиты РФ от 24.07.13 № 328Н.

### 5 Требования безопасности

Профилометры должны устанавливаться в закрытых взрыво- $\boldsymbol{\mathsf{M}}$  $5.1$ пожаробезопасных лабораторных помещениях, оборудованных вытяжной вентиляцией и удовлетворяющих требованиям санитарных норм и правил. При проведении поверки

следует соблюдать требования, установленные ГОСТ Р 12.1.031-2010, ГОСТ 12.1.040-83, правилами по охране труда и эксплуатации электроустановок, указанных в приложении к приказу Министерства труда и социальной защиты РФ от 24.07.13 № 328Н. Оборудование, применяемое при испытаниях, должно соответствовать требованиям ГОСТ 12.2.003-91. Воздух рабочей зоны должен соответствовать ГОСТ 12.1.005-88 при температуре помещения, соответствующей условиям испытаний для легких физических работ.

5.2 Система электрического питания профилометров должна быть защищена от сетевого напряжения, искровые генераторы  $He$ лолжны пиков колебаний  $\mathbf{M}$ устанавливаться вблизи приборов. Чтобы избежать физических повреждений и/или оборудованы плавким питания профилометров ущерба имуществу, шнуры предохранителем. Подключайте штепсель этого шнура только к заземленной электророзетке.

5.3 При проведении поверки должны соблюдаться требования, указанные в «Правилах техники безопасности при эксплуатации электроустановок потребителей», утвержденных Госэнергонадзором, а также требования руководства по эксплуатации профилометров.

5.4 Помещение, в котором проводится поверка, должно соответствовать требованиям пожарной безопасности по ГОСТ 12.1.004-91 и иметь средства пожаротушения по ГОСТ 12.4.009-83.

#### 6 Условия поверки

6.1 При проведении поверки влияющие факторы окружающей среды должны быть в следующих пределах:

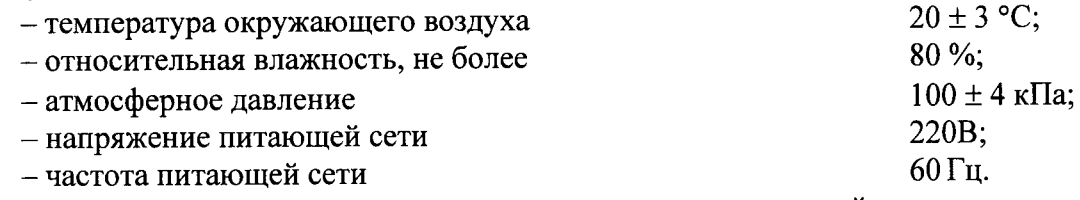

6.2 Профилометры не должны подвергаться прямому воздействию солнечных лучей. Не ставьте их около окна.

6.3 В помещении не допускаются посторонние источники излучения, мощные переменные электрические и магнитные поля.

6.4 Рядом с профилометрами не должно быть источников тепла, таких как газовая горелка, электронагреватель, печь и т.п. Допускаемый перепад температуры в течение суток – не более 2 °С.

### 7 Подготовка к поверке

7.1 Перед началом работы с профилометрами внимательно изучите руководство по эксплуатации профилометров, а также ознакомьтесь с правилами подключения прибора см. рисунок 1.

7.2 Все меры, используемые при испытаниях, выдерживают в условиях, согласно п.6.1, не менее 2 ч. Извлечь поочередно все меры из футляров и осмотреть их для выявления внешних повреждений (царапин, сколов и других дефектов) и загрязнений. При необходимости поверхность меры очищают от частиц пыли струей очищенного и осушенного воздуха.

7.3 Подключить профилометры к персональному компьютеру согласно схеме, указанной на рисунке 1.

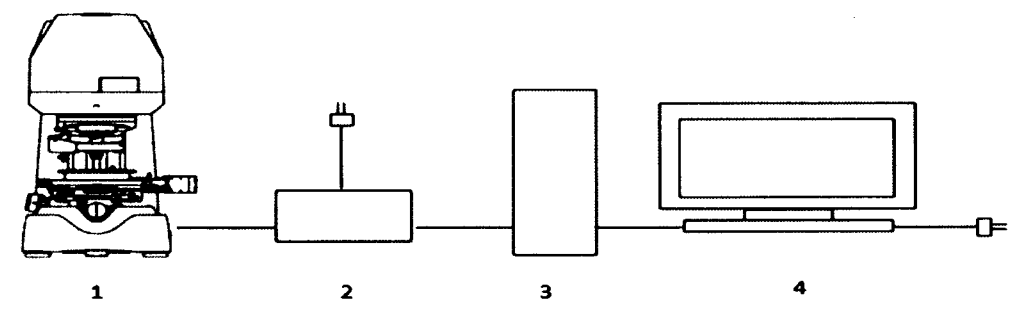

Рисунок 1 – Схема подключения профилометра к персональному компьютеру: 1 – профилометр оптический; 2 - интерфейсный блок; 3 - системный блок; 4 - монитор

7.4 Снять с профилометров защитную пленку.

7.5 Включите профилометры в сеть.

7.6 Подождите примерно 10 секунд, затем включите компьютер И запустите Windows.

7.7 Щелкните мышью на иконке Vision64 на рабочем столе. Запуск программы может занять несколько минут (см. рисунок 2).

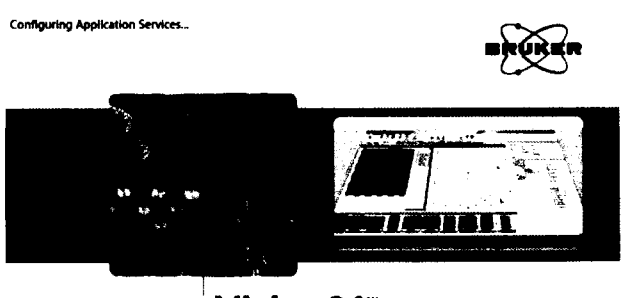

·Vision64

Рисунок 2 - Заставка программы Vision64

### 8 Проведение поверки

### 8.1 Внешний осмотр

8.1.1 При проведении внешнего осмотра должно быть установлено:

- соответствие комплекта поставки профилометров данным, приведенным в описании типа;

- отсутствие механических повреждений всех составных частей профилометров;

- отсутствие механических повреждений соединительных кабелей и сетевых разъемов;

- наличие маркировки на корпусе прибора.

8.1.2 Профилометры считается прошедшими операцию поверки, если корпус, внешние элементы, органы управления не повреждены, отсутствуют механические повреждения и ослабления элементов конструкции, маркировка и комплектность соответствуют требованиям НТД.

### 8.2 Опробование

требованиями руководства эксплуатации 8.2.1 B соответствии  $\mathbf{c}$  $\overline{a}$ профилометров привести профилометры в рабочее состояние, а именно: снять защитный кожух с устройства, включить питание и запустить персональный компьютер При наличии неисправности хотя бы в одном из компонентов системы, модуль запуска программного обеспечения выдаст ошибку.

8.2.2 При опробовании проверяется фактическая работа следующих систем профилометров (проверка осуществляется с помощью ПО профилометров), запустив программу Vision64:

- инициализация системы получения изображения;
- инициализация системы пиломной камеры;
- инициализация системы привода сканера;
- инициализация системы позиционирования предметного столика;
- инициализация системы Smart Motor MoutionControl;

-для систем с автоматизированным столиком предусмотрено подтверждение инициализации (см. рисунок 3): «Сканер будет опущен на 3,5 мм от текущего положения вниз, убедитесь в наличии достаточного количества пространства между объективом и образцом во избежание повреждения, что там ничего нет». Так же перед началом передвижения предметного стола необходимо дать подтверждение: «Система OK горизонтального позиционирования готова к инициализации, нажать ЛЛЯ подтверждения инициализации, для отмены «Cancel» (см. рисунок 4);

-инициализация системы "MotionSystems";

-инициализация системы оптических инструментов;

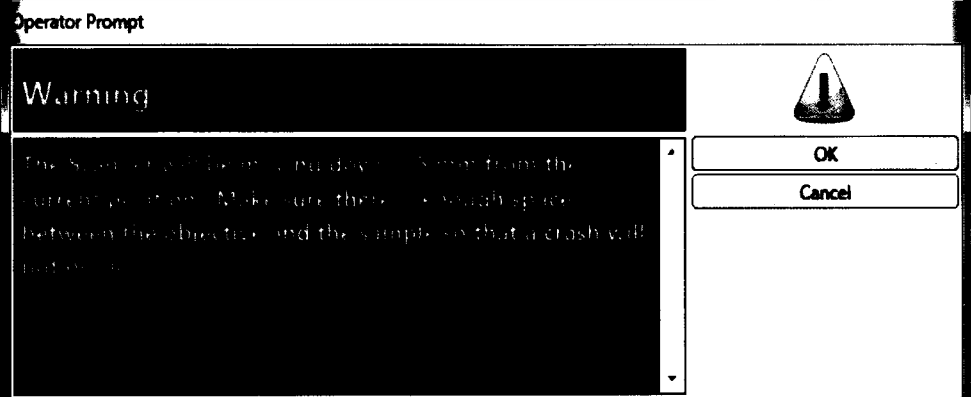

Рисунок 3- Сообщение о необходимости поднятия столика

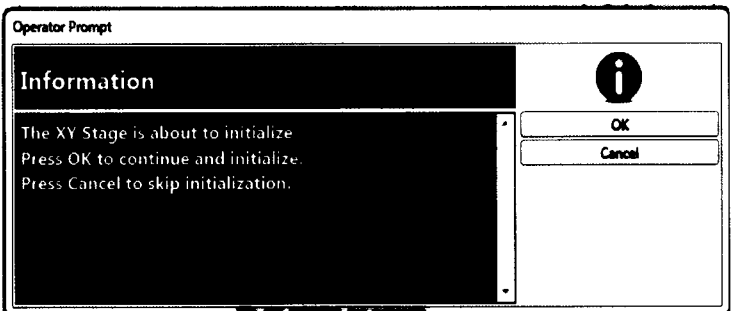

Рисунок 4- Сообщение о начале калибровки столика

-проверить появление интерференционных полос совместно с попаданием в настройках Advanced Setap, вкладка Enable фокус образца, это осуществляется в Parcentricity Enable Parocality (см. рисунок 5).

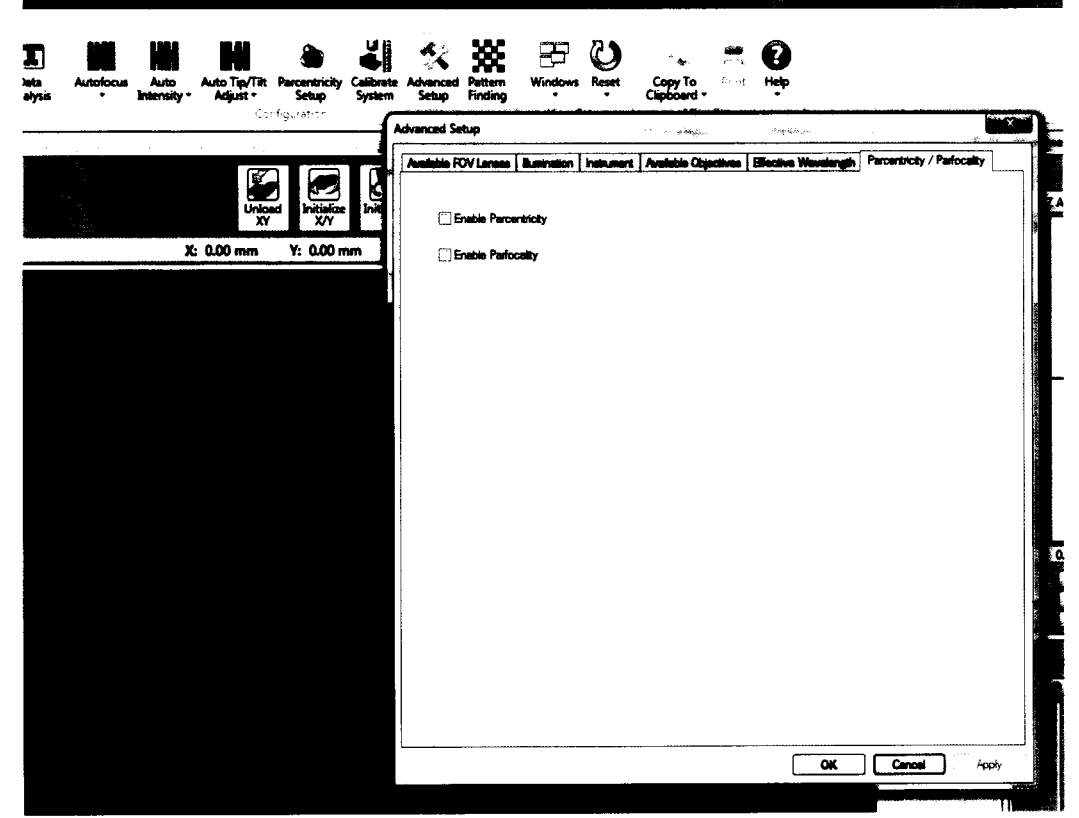

Рисунок 5 - Калибровка положения объектива при его смене

8.2.3 Установить меру объект-микрометр ОМО/ОМП на стол профилометров.

8.2.4 Измерить шкалу меры, используя режим измерения интенсивности измерительного сигнала.

8.2.5 Внимательно подвести сканирующую головку по оси Z так, чтобы нижний край объектива был на несколько миллиметров выше поверхности ступеньки, но не более фокусного расстояния объектива.

8.2.6 Выбрать режим измерения VSI в рабочем поле программы (см. рисунок 6).

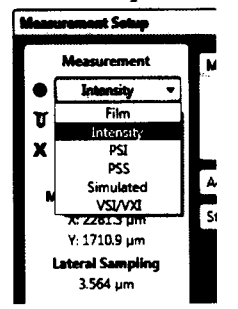

Рисунок 6 - Панель выбора режимов измерения

8.2.7 Опускайтесь по оси Z до тех пор, пока измеряемая часть меры не будет сфокусирована.

8.2.8 Переместите образец по горизонтали, управляя Х-Ү-столиком так, чтобы в поле зрения попала шкала объект-микрометра ОМО/ОМП (см. рисунок 7).

8.2.9 Отрегулируйте наклон столика до получения 3-5 интерференционных полос.

8.2.10 Нажмите кнопку Measure (Измерение).

8.2.11 Профилометры считаются прошедшими операцию поверки, если все этапы настройки пройдены без сообщений об ошибках.

#### 8.3 Полтверждение соответствия программного обеспечения

соответствие илентификационных данных программного 8.3.1Проверяют обеспечения сведениям, приведенным в описании типа на профилометры.

8.3.2 Для просмотра идентификационных данных программного обеспечения профилометров необходимо в ПО Vision64 открыть раскрывающееся меню Help --> about Vision.

8.3.3 Профилометры признаются прошедшим операцию поверки, если идентификационные данные программного обеспечения соответствуют значениям, приведенным в таблице 3.

Таблина 3

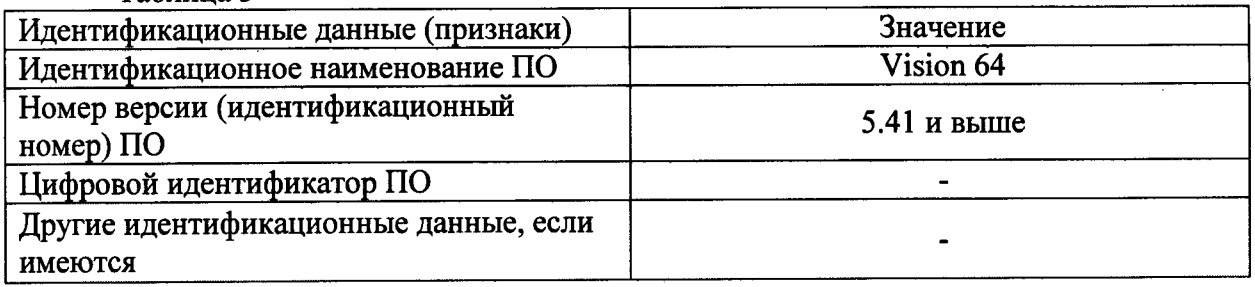

#### 8.4 Определение метрологических характеристик

8.4.1 Определение среднего квадратического отклонения измерений поля зрения объективов

8.4.1.1 Провести измерения согласно пп. 8.2.3 - 8.2.10 5 раз. Каждый раз при смене объективов внимательно следить за количеством интерференционных полос, общее количество объективов определяется перемножением количества линз на объективы исходя из комплекта поставки, а также избегать перенасыщения датчика интенсивности видеокамеры, т.к. это приведет к искажению измерений. После каждой смены объектива Vision соответствие выбранного объектива/линзы  $\overline{\mathbf{B}}$ программе  $\mathbf{M}$ проверять объектива/линзы в турели.

девять раз измерить расстояние между 8.4.1.2 На полученном 2D снимке соседними штрихами в пикселях и записать в таблицу 3.

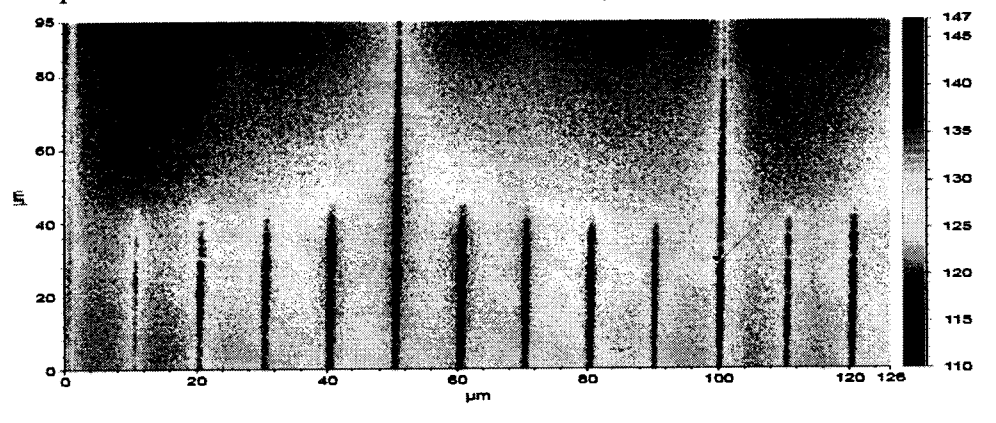

Рисунок 7 - Изображение объект-микрометр ОМО/ОМП

8.4.1.3 Во вкладке анализа данных Data Analisis щелкнуть на Data (см. рисунок 8). 8.4.1.4 В окне Analysis toolbox выбрать 3D filter нажав левой кнопкой мыши на Data modify

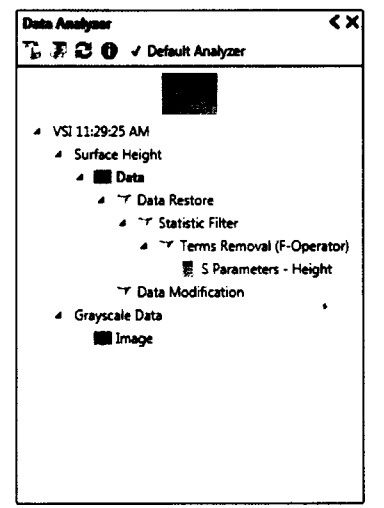

Рисунок 8 - Поле Data Analisis

8.4.1.5 Перейти в панель Data Analysis, нажать правой кнопкой мыши на значок Data Modification. В появившемся диалоговом окне выбрать Edit Settings левой кнопкой мыши, после чего откроется окно Data Modification Settings (см. рисунок 9)

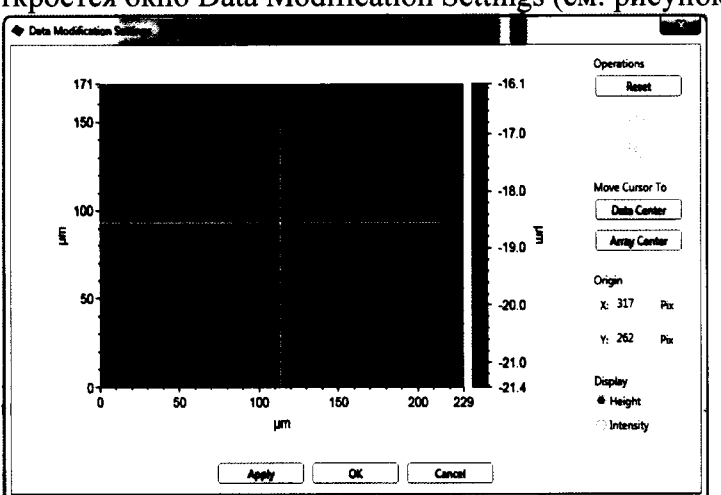

Рисунок 9 – Поле Data Modification Settings

8.4.1.6 Кликнуть левой клавишей на начало измеряемой величины узнаем ее координаты в пикселях, кликнуть левой клавишей на конец измеряемой величины получаем ее координату в пикселях. Вычитаем по модулю значения координат по осям Х и Y по формулам 1 и 2 и записываем результат в таблицу 4.

$$
X=X_1-X_2 \tag{1}
$$

где, Х<sub>1</sub>- первоначальная точка отсчета;

Х<sub>2</sub>- конечная точка отсчета.

$$
Y=Y_1-Y_2\tag{2}
$$

где, Y<sub>1</sub>- первоначальная точка отсчета;

 $Y_2$ - конечная точка отсчета.

8.4.1.7 Рассчитать поле зрения L, мкм по формуле (3). Все поле зрение, согласно информации, указанной в паспорте на профилометры, принимаем за 640×480 pixel по оси XY.

$$
L = \frac{T \ast P}{K} \tag{3}
$$

где, Т- измеряемое количество периодов меры, мкм

 $P$  – все поле зрения, pixel

К - количество пикселей в определяемой величине, шт.

8.4.1.8 Рассчитать среднее квадратическое отклонение (S) значений координат по оси Х по формуле 4.

$$
S = \sqrt{\frac{\sum_{i=1}^{n} (x_i - \bar{x})^2}{n - 1}}
$$
 (4)

8.4.1.9 Рассчитать относительное среднее квадратическое отклонение (S%) по формуле (5) и записать результат в таблицу 4.

$$
S\% = \frac{S}{X_{cp}} * 100\% \tag{5}
$$

X<sub>cn</sub>-среднее значение о пяти измеренным значениям

8.4.1.10 Рассчитать среднее квадратическое отклонение (S) значений координат по оси Y по формуле (6).

$$
S = \sqrt{\frac{\sum_{i=1}^{n} (Y_i - \overline{Y})^2}{n-1}}
$$
 (6)

4.9.11 Рассчитать относительное среднее квадратическое отклонение (S%) по формуле (7) и записать результат в таблицу 4.

$$
S\% = \frac{S}{X_{cp}} * 100\% \tag{7}
$$

X<sub>cn</sub>-среднее значение о пяти измеренным значениям

Таблина 4

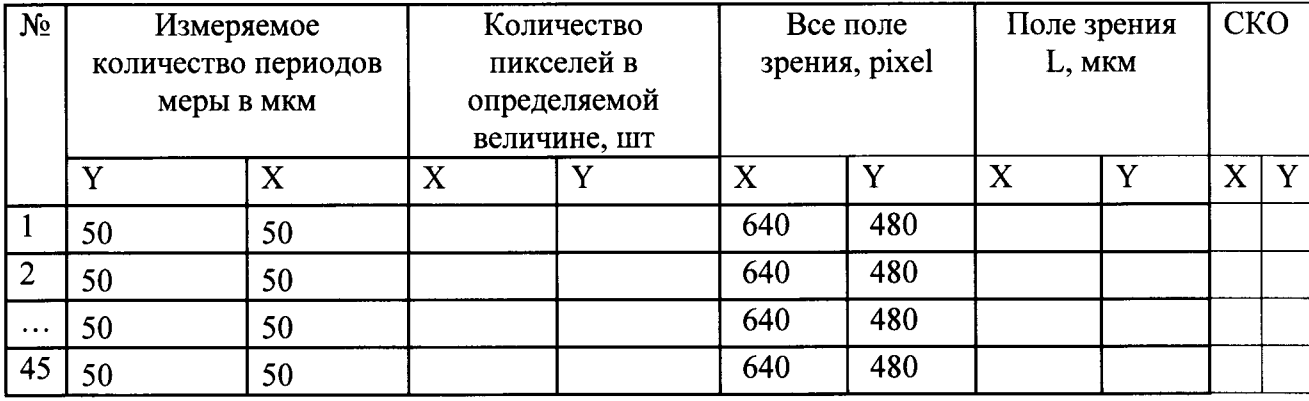

8.4.1.10 Поворачиваем объекта микрометра ОМП/ОМО на 90° градусов, после чего повторяем пункты  $8.4.1.1 - 8.4.19$ .

Профилометры признаются прошедшими операцию поверки, если 8.4.1.11 значение среднего квадратического отклонения измерений поля зрения не превышает 5%.

#### 8.4.2 Определение диапазона измерения  $\mathbf{H}$ пределов лопускаемой относительной погрешности измерения линейных размеров по горизонтали (оси Х.  $Y$

8.4.2.1 Измерения осуществляют по двум осям Х и Ү для каждого объектива. Для простоты работы, измерения необходимо начинать с объективов с наименьшими увеличением.

8.4.2.2 Положить меру на объект-микрометр ОМО/ОМП произвести измерения для объективов с увеличениями 2,5х, 5х, 10х, 11х, 20х, после чего заменить ее на меру периода линейная ТGZ3 стол профилометра, ориентировать по предполагаемому направлению сканирования.

8.4.2.3 Для объектива 2.5х необходимо выбрать в выпадающей вкладке метод вертикальной сканирующей интерферометрии (VXI) выставить настройки (см. рисунок 10). Для всех остальных объективов используется режим (VSI), в котором необходимо выставить соответствующие настройки (см. рисунок 11).

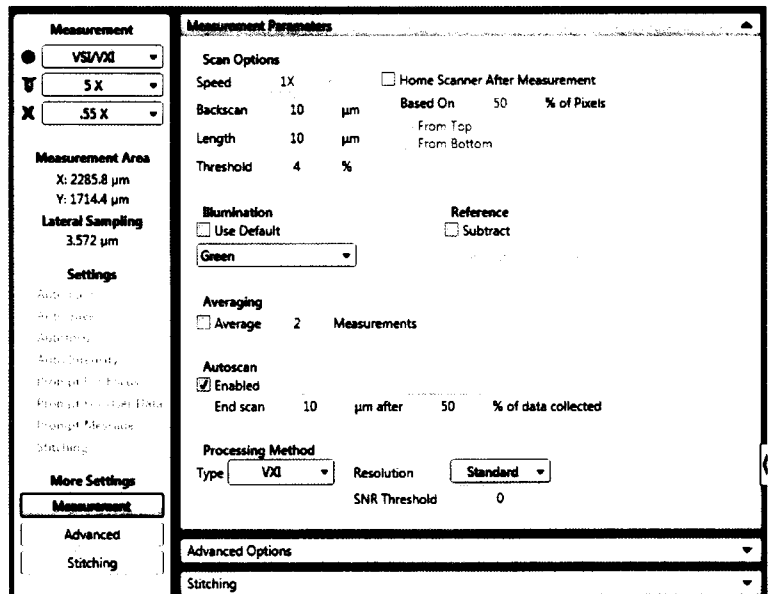

Рисунок 10 - Настройки для измерения латерального разрешения объективом 2,5х

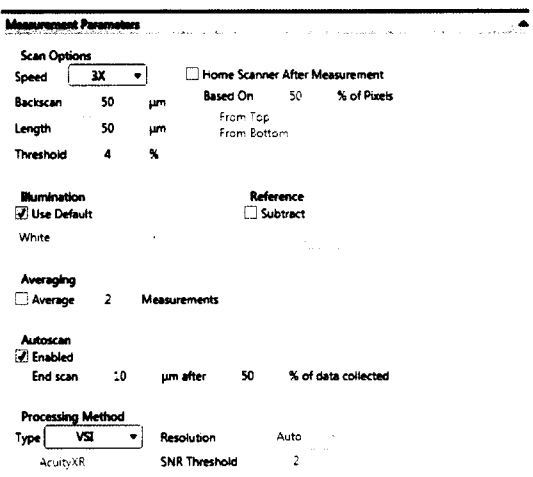

Рисунок 11 - Настройки для измерения латерального разрешения

8.4.2.4 Опускайтесь по оси Z до тех пор, пока измеряемая часть меры не будет сфокусирована.

8.4.2.5 Переместите меру периода линейную TGZ3 по горизонтали, управляя X-Yстоликом так, чтобы в поле зрения попала шкала измеряемого объекта.

8.4.2.6 Отрегулируйте наклон столика до получения 3-5 интерференционных полос (см. рисунок 12).

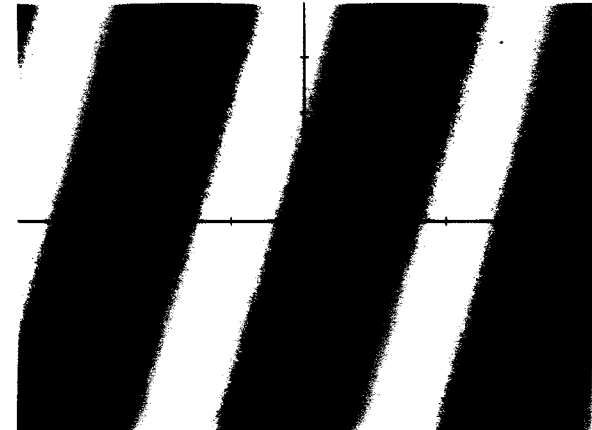

Рисунок 12 - Изображение интерференционных полос

8.4.2.7 Нажмите кнопку Measure (Измерение).

8.4.2.8 Для усреднения полученных значений в поле «3D Filter» выбираем «Statistic Filter» производя по вкладке клик правой кнопкой мыши (см. рисунок 13)

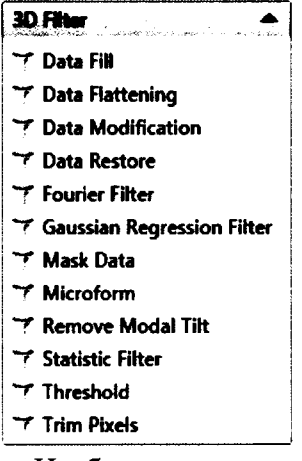

Рисунок 13 - Изображение поля «3D Filter»

8.4.2.9 После этого вкладка «Statistic Filter» появиться в графе «Data Analyzer». Нажать правой кнопкой мыши по вкладке «Data Analyzer». Далее правой кнопкой мыши, в выпадающем окне нажать «Edit Settings» (см. рисунок 14).

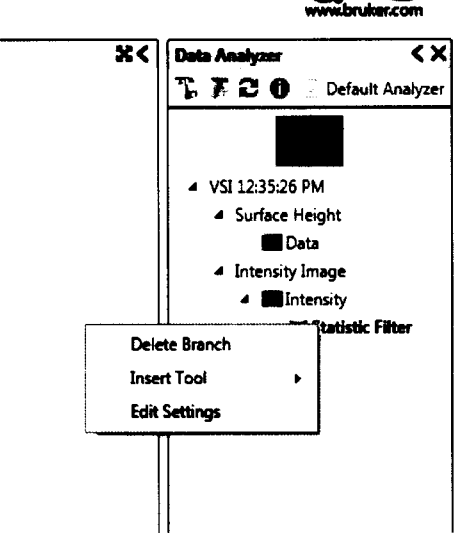

Рисунок 14 - Изображение поля «Data Analyzer»

8.4.2.10 В появившемся окне «Statistic Filter Settings» во вкладке «Filter Type», кликнуть левой кнопкой мыши по выпадающей вкладке и выбрать «Median» (см. рисунок 15).

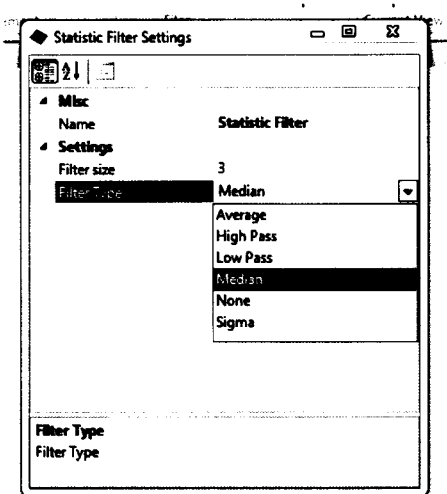

Рисунок 15 - Изображение поля «Statistic Filter Settings»

8.4.2.11 Произвести аппроксимацию результатов измерений на профиле. Выбрать выпадающую вкладку «Plot Mode», далее щелкнуть левой клавишей мыши на «Polyline Profile» (см. рисунок 16).

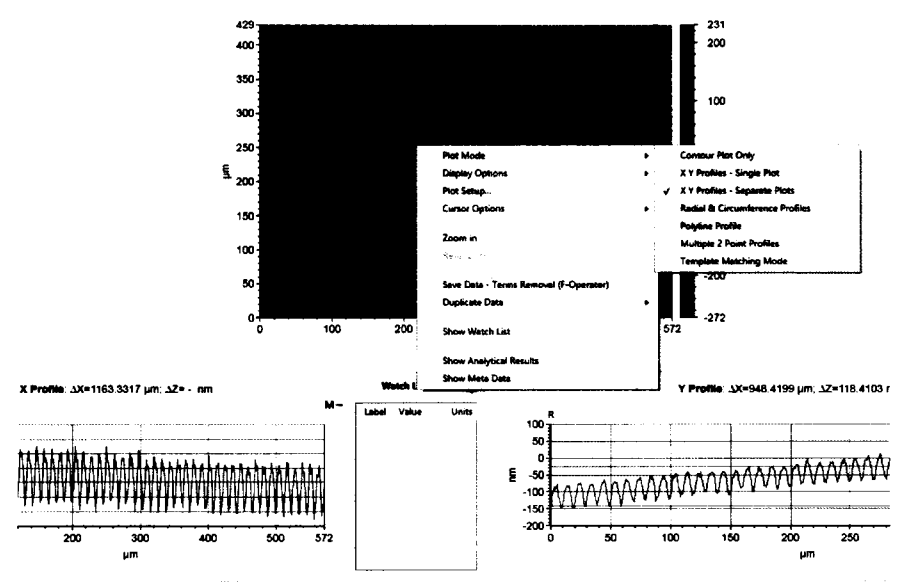

Рисунок 16 - Настройки для аппроксимации профиля меры

8.4.2.12 На полученном 2D снимке строят 5 профилей поверхности. Используя мышь, произвести щелчок левой клавишей на месте начала построения профиля, а также клик на месте окончания построения профиля.

8.4.2.13 Далее произвести еще два снимка со сдвигом 5 микрон по измеряемой оси (см. рисунок 17).

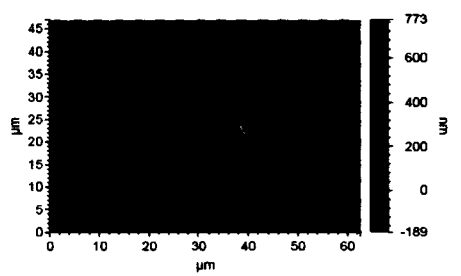

Рисунок 17 - Изображение ориентации меры TGZ

8.4.2.14 Измерить значение периодов меры периода линейной TGZ3 осуществляется в трех точках: 3 мкм, 30 мкм, третья точка для каждого объектива определяется индивидуально см. таблица 5.

Измерить значение периодов меры объект-микрометр ОМО/ОМП осуществляется в трех точках: 100 мкм, 200 мкм, третья точка для каждого объектива определяется индивидуально см. таблица 5. Таблица 5

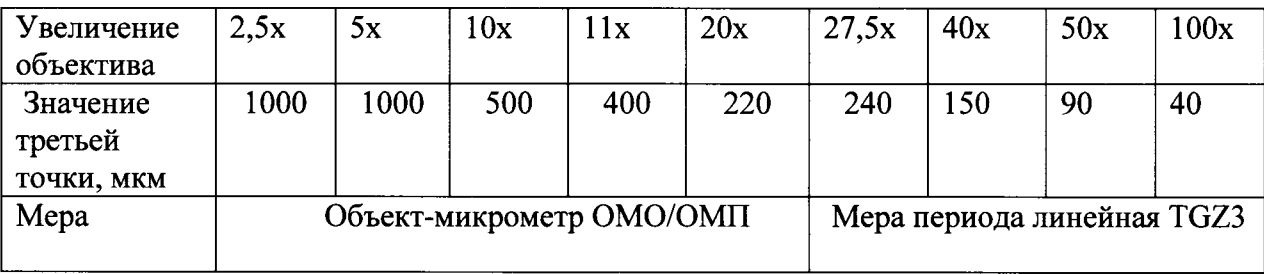

8.4.2.15 Рассчитать случайную составляющую погрешности  $S(\overline{X})$ , по формуле 8:

$$
S\left(\overline{X}\right) = \sqrt{\frac{\sum\left(X_i - \overline{X}\right)^2}{(n-1)}} / \sqrt{n}, \tag{8}
$$

где  $X_i$ - измеренное значение величины;

 $\overline{X}$  – среднее арифметическое из ряда наблюдений;

n - число измерений.

8.4.2.16 Рассчитать неисключенную систематическую составляющую погрешности  $\theta$  по формуле 9:

$$
\theta = K \sqrt{\sum_{i=1}^{n} \theta_i^2}, \qquad (9)
$$

где  $\theta_{i1}$  – доверительная граница неисключенной систематической погрешности определяется, как разность действительного и среднего значения меры;

 $\theta_{i2}$  – границы і-ой систематической составляющей меры, находится в паспорте на меру;

 $K -$ коэффициент, к=1,1 при доверительной вероятности P=0,95.

8.4.2.17 Рассчитать доверительные границы случайной составляющей погрешности оценки измеряемой величины, по формуле 10:

$$
\varepsilon = tS(X), \tag{10}
$$

 $t$  – квантиль нормального распределения Стьюдента, для  $(n-1)=14$ , где  $n=15$ . t=2,145 по ГОСТ 8.736-2011.

8.4.2.18 рассчитать суммарное СКО по формуле 11:

$$
S_{\Sigma} = \sqrt{\sum_{i=1}^{m} \frac{\theta_{i}^{2}}{3} + X^{2}(\overline{X})},
$$
\n(11)

8.4.2.19 Рассчитать коэффициент К, по формуле 12:

$$
K = \frac{\varepsilon + \theta}{S(\overline{X}) + \sqrt{\sum_{i=1}^{m} \frac{\theta_i^2}{3}}},
$$
\n(12)

8.4.2.20 Рассчитать пределы допускаемой абсолютной погрешности измерения линейных размеров по горизонтали, по формуле 13:

$$
\Delta_i = K S_{\Sigma} \,, \tag{13}
$$

8.4.2.21 Рассчитать суммарный предел допускаемой абсолютной погрешности измерения линейных размеров для диапазона измерения, по формуле 14:

$$
\Delta = \frac{\sum_{i=1}^{N} \Delta_i}{N},\tag{14}
$$

где N - количество точек в диапазоне измерений,  $(N=3)$ ;

∆ - среднее значение длинны меры;

 $\Delta_i$  - значение i-ого предела допускаемой абсолютной погрешности.

8.4.2.22 Относительную погрешность измерения линейных размеров по горизонтали рассчитать по формуле 15:

$$
\Delta_{\%} = \frac{\Delta}{\text{Действительное значение}} \times 100\%
$$
\n(15)

14

8.4.2.23 Профилометры признаются прошедшими операцию поверки, если диапазон измерения линейных размеров по горизонтали соответствует указанному в таблице 6, а значение относительной погрешности измерения линейных размеров по горизонтали не превышает значений, указанных в таблице 6.

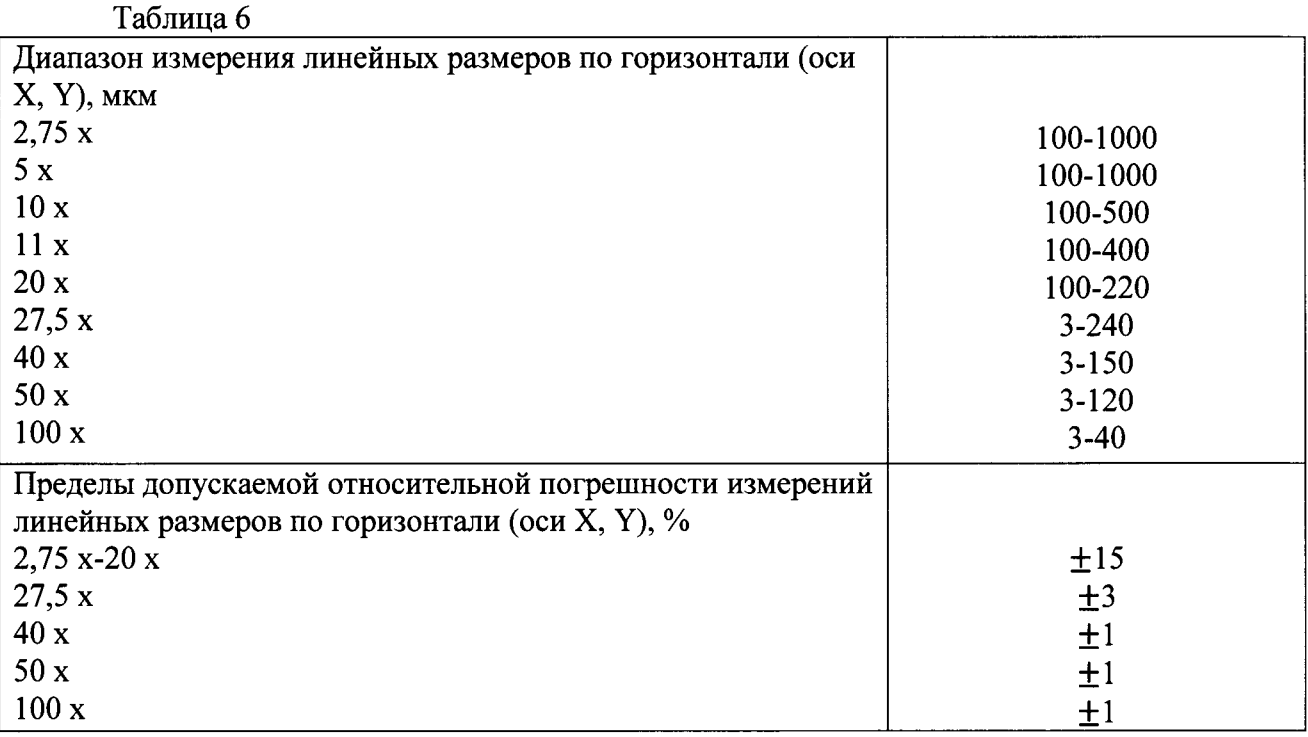

8.4.3 Определение диапазона измерения пределов допускаемой  $\mathbf{M}$ относительной погрешности измерений линейных размеров по вертикали (ось Z)

8.4.3.1 Для определения диапазона измерений и предела допускаемой относительной погрешности измерения линейных размеров по вертикали используется комплект из трех мер SHS - 180 QC, SHS - 1800 QC, SHS 1,8 QC (далее по тексту - мера). Меры используются для всех объективов. Для объективов 27,5; 40; 50; 100 крат базовая длина составляет 1 мкм, а для всех остальных объективов 10 мкм. Измерения следует производить на расстоянии не меньше 1 мкм от края ступеньки.

8.4.3.2 Положить меру SHS - 180 QC на стол профилометров.

8.4.3.3 Выставить настройки согласно рисунку 18.

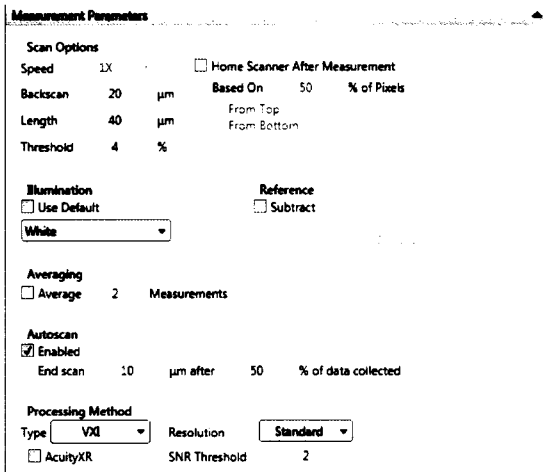

Рисунок 18 - Настройки для измерения высоты

8.4.3.4 Внимательно подвести сканирующую головку по оси Z так, чтобы нижний край объектива был на несколько миллиметров выше поверхности ступеньки, но не более фокусного расстояния объектива.

8.4.3.5 Переместите образец по горизонтали, управляя X-Y-столиком так, чтобы в поле зрения попал измеряемый объект.

8.4.3.6 Отрегулируйте наклон столика до получения 3-5 интерференционных полос.

8.4.3.7 Поставить определение интенсивности на «Auto».

8.4.3.8 Нажмите кнопку Measure (Измерение).

8.4.3.9 Вычитают наклон горизонтального участка следующим образом: используя мышь, произвести щелчок правой клавишей мыши на профиле. В выпадающем окне выбирать пункт «data leveling» на открывшееся после поле поставить галочку «Two point linear fit», затем кликнуть левой клавишей по кнопке «Calculate» и затем кликнуть «Close» (см. рисунок 19).

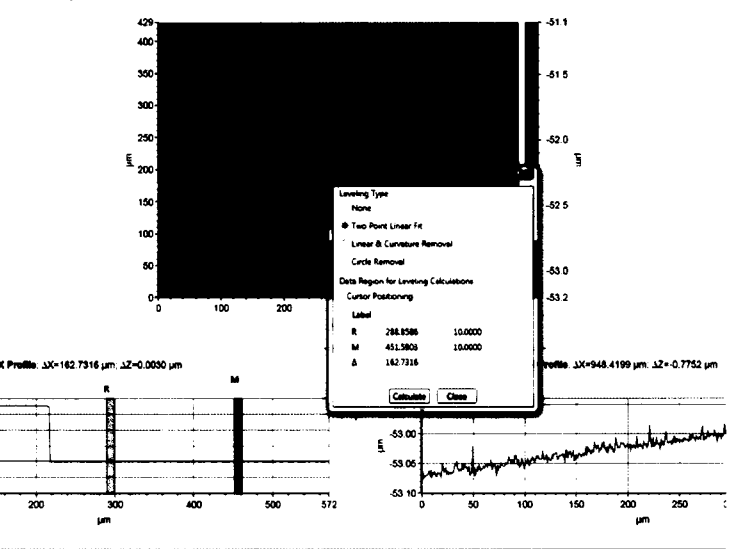

Рисунок 19 – Настройки для измерения латерального разрешения

8.4.3.10 Произвести аппроксимацию результатов измерений. Выбрать выпадающую вкладку «Plote Mode», далее щелкнуть левой клавишей мыши на «Polyline Profile» (см. рисунок 20).

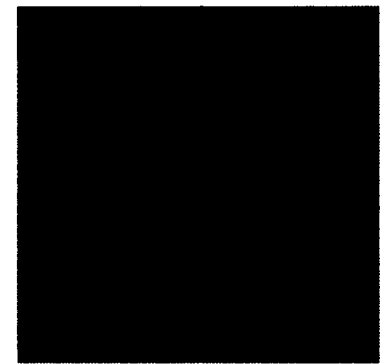

Рисунок 20 - Графическое изображение измеряемого объекта

8.4.3.11 Кликнуть на профиле правой кнопкой, затем кликнуть показать «Show Cursor Status» (см. рисунок 21).

8.4.3.12 Если размер измеряемой области справа и слева меньше базовой длины, необходимо передвинуть исследуемый объект относительно экрана на три базовые длины относительно горизонта.

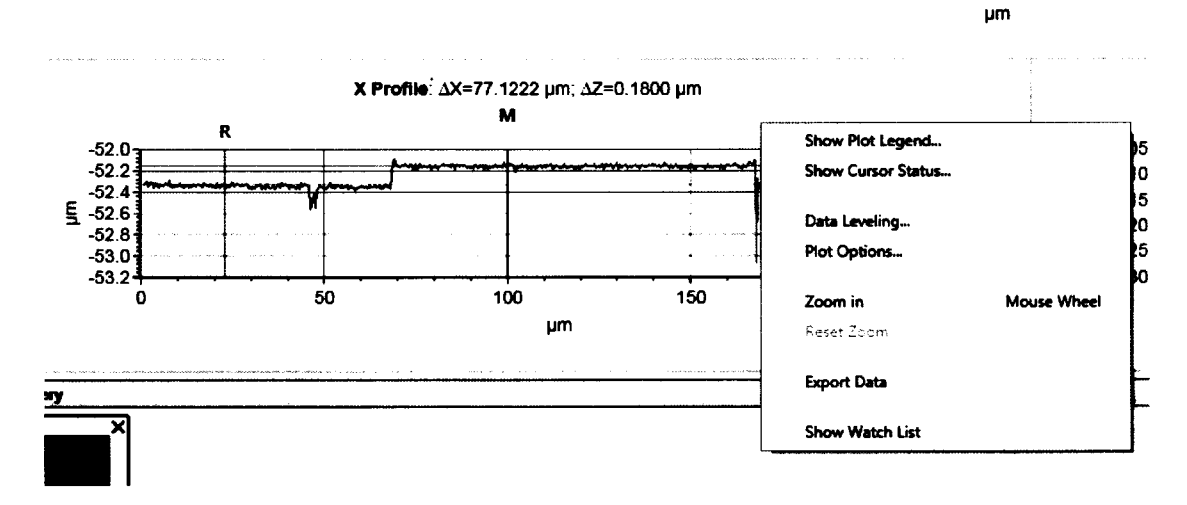

Рисунок 21 - Выбор базовой длины

8.4.3.13 На полученном 2D снимке строят 5 профилей поверхности. Используя мышь произвести щелчок левой клавишей на месте начала построения профиля, а также клик на месте окончания построения профиля.

8.4.3.14 Далее оператор производит еще два снимка со сдвигом равным полю зрения используемого объектива, для объективов с увеличением до 11 крат сдвиг не производится.

8.4.3.15 Осуществляют обработку результатов измерений аналогично п. 8.4.2.15 -8.4.2.22.

8.4.3.16 Заменить меру SHS - 180 QC на SHS - 1800 QC.

8.4.3.17 Повторить процедуры п. 8.4.3.2 - 8.4.3.15

4.11.18 Заменить меру SHS - 1,800 QC на SHS - 1,8 QC.

4.11.19 Повторить процедуры п. 8.4.3.2 - 8.4.3.15

Профилометры признаются прошедшими операцию поверки, если 4.11.20 диапазон измерения линейных размеров по вертикали соответствует указанному в таблице 7, а значение относительной погрешности измерений линейных размеров по вертикали не превышает значений, указанных в таблице 7.

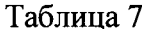

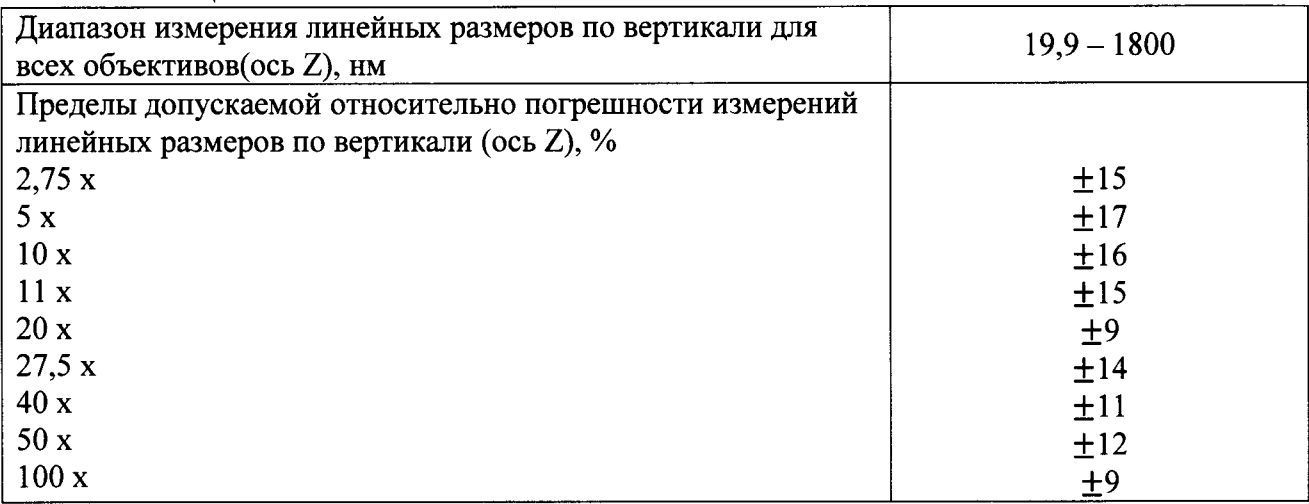

#### 8.4.4 Определение переделов допускаемой диапазона измерения  $\mathbf H$ абсолютной погрешности измерения шероховатости (высотных параметров Ra и Rz)

8.4.4.1 Установить меру профильную ПРО-10 на стол профилометра.

8.4.4.2 Необходимо начинать с объектива с максимальным увеличением, исходя из комплекта поставки профилометров, и постепенно переходить к объективам с меньшим увеличением.

8.4.4.3 Выполнить пункты 8.2.4 - 8.2.11.

8.4.4.4 Задать базовую длину 0,08 мм кликнув по значку с двумя шестеренками, выбрать значение Ra и Rz (см. рисунок 22).

8.4.4.5 После измерения параметров сканирования для получения корректных результатов параметров шероховатости Ra, Rz необходимо отключить и включить инструмент измерения параметров шероховатости, см. рисунок 22. Кликнуть правой кнопкой мыши по пиктограмме с двумя шестерёнками, далее поставить галочку «Apply Filter» и кликнуть левой кнопкой мыши «ОК».

8.4.4.6 Абсолютная погрешность измерения шероховатости ARa и ARz для профиля, близкого к трапецеидальному, с шагом, не превышающим  $\lambda$ в (отсечка шага), при измерении параметров шероховатости поверхности Кав.п. (верхний предел поддиапазона,) определяют по формулам 16 и 17:

$$
\overline{\Delta Ra=0,02} \times \Delta RaB \cdot \pi + 0,04 \times Ra
$$
\n
$$
\Delta Rz=0,02 \times \Delta RaB \cdot \pi + 0,04 \times Rz
$$
\n(16)

где Кав.п. - верхний предел шероховатости поддиапазона, равен паспортному значению меры на заданной длине;

Ra - измеренное значение шероховатости;

Rz - измеренное значение шероховатости.

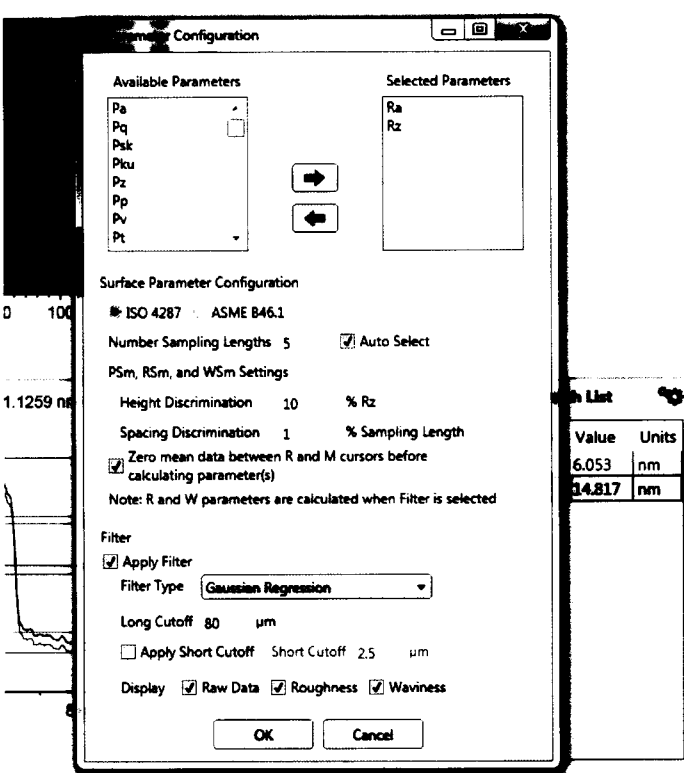

Рисунок 22 - Выбор параметров шероховатости

8.4.4.7 Профилометры признаются прошедшими операцию поверки, если диапазон измерения шероховатости (высотных параметров Ra, Rz) составляет 0,014-0,18 мкм, а значение абсолютной погрешности измерений шероховатости (высотных параметров Ra, Rz) не превышает  $\pm (0,004 - 0,0011)$  мкм

9 Оформление результатов поверки

9.1 Профилометры, прошедшие поверку с положительным результатом, признаются годными и допускаются к применению. На них выдаётся свидетельство о поверке установленной формы с указанием полученных по п.п. 8.4.1 - 8.4.4 фактических значений метрологических характеристик профилометров и наносят знак поверки (место нанесения указано в описании типа) согласно Приказу Министерства промышленности и торговли Российской Федерации №1815 от 02.07.2015г. «Об утверждении Порядка проведения поверки средств измерений, требования к знаку поверки и содержанию свидетельства о поверке», и профилометры допускают к эксплуатации.

9.2 Профилометры, прошедшие поверку с отрицательным результатом, признаются непригодными, не допускаются к применению и на них выдается извещение о непригодности с указанием причин. Свидетельство о предыдущей поверке и знак поверки аннулируют и выписывают «Извещение о непригодности» с указанием причин в соответствии с требованиями Приказа Министерства промышленности и торговли Российской Федерации №1815 от 02.07.2015г.

И. О. Начальник лаборатории М-1 ФГУП «ВНИИОФИ»

С.Д. Грак

м.н.с. лаборатории М-1 ФГУП «ВНИИОФИ»

Killen (SAP

К.Н. Миньков

# ПРИЛОЖЕНИЕ 1 к Методике поверки МП 043.М1-15 «Профилометры оптические ContourGT-K»

# ПРОТОКОЛ

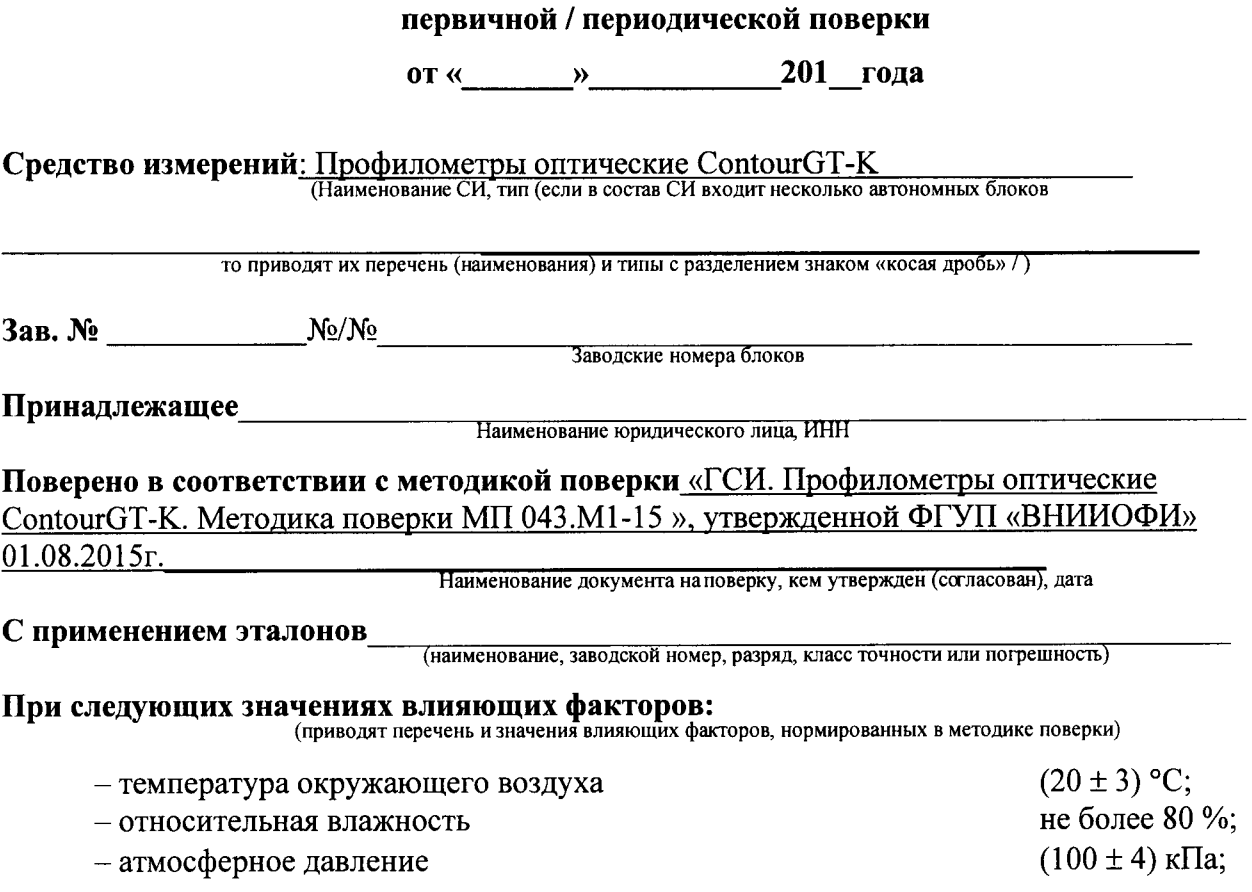

# Получены результаты поверки метрологических характеристик:

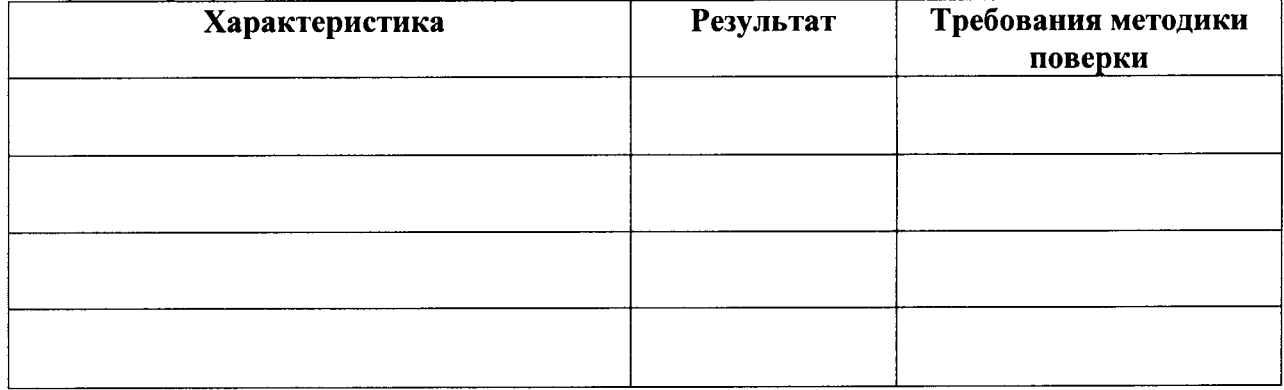

Рекомендации

J.

Средство измерений признать пригодным (или непригодным) для применения

Исполнители: Последнители: Последнители: Последнители: Последнители: Последнители: Последнители: Последнители: П

подписи, ФИО, должность